# Learningapps.org/Klassen verwalten

**Eine Handreichung von Dominique Leuenberger** 

## **INHALT:**

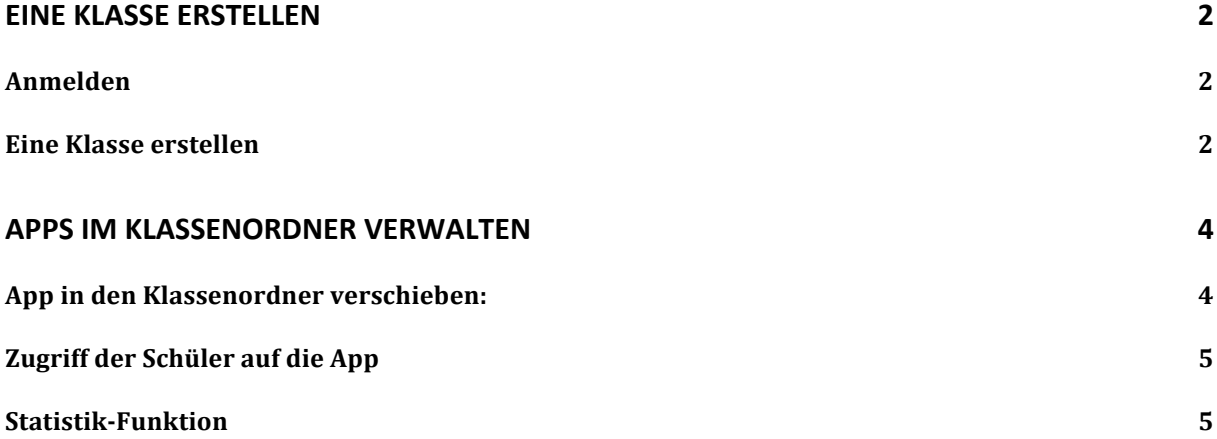

# **Eine Klasse erstellen**

#### **Anmelden**

- Browser öffnen und Adresse www.learningapps.org eingeben.<br>- Mit Benutzername und Passwort anmelden (oder ein neues Ko
- Mit Benutzername und Passwort anmelden (oder ein neues Konto erstellen)

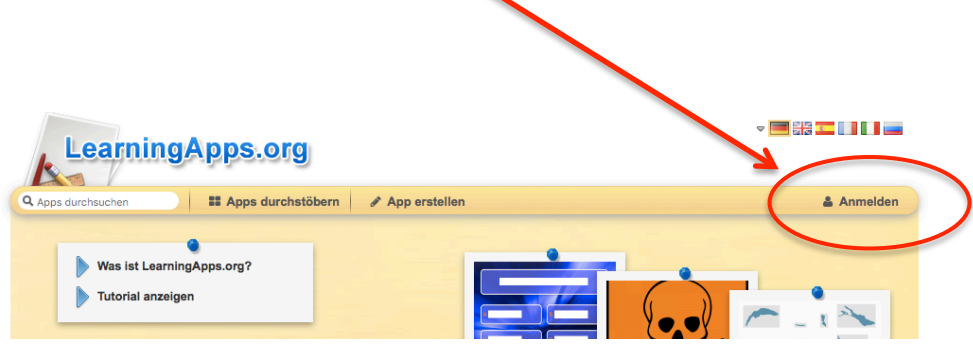

## **Eine Klasse erstellen**

- auf "meine Klassen" klicken

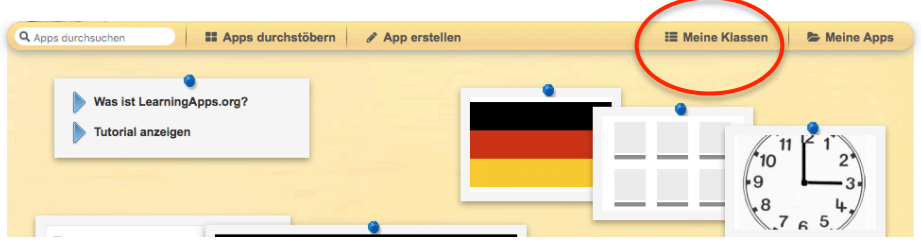

- darauf erscheint folgendes Fenster, du klickst in das leere weisse Feld (ich habe es unten rot markiert) und gibst deiner Klasse einen Namen. Denk daran, dass dieser Name auch für deine Zweitklässler leicht verständlich und einfach ist. Denk auch daran, dass du die Lernprogramme vielleicht auch in der dritten Klasse noch verwenden willst. In diesem Fall einen jahrgangsunabhängigen Namen verwenden (und nicht "zweite Klasse Vreni Hugentobler").

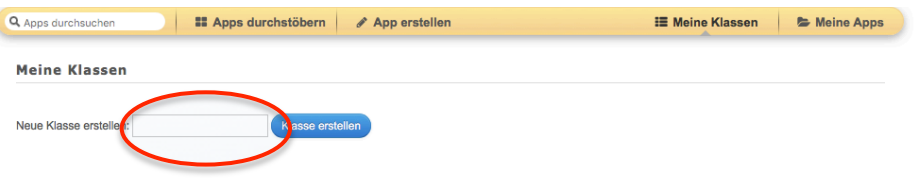

- Kicke nun auf die blaue Schaltfläche "Klasse erstellen"

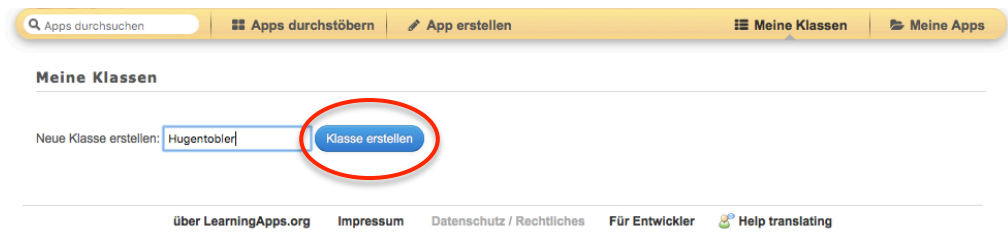

- Jetzt hast du deine Klasse erstellt, aber es fehlen noch die Schüler dazu. Klicke auf "Schülerkonten".

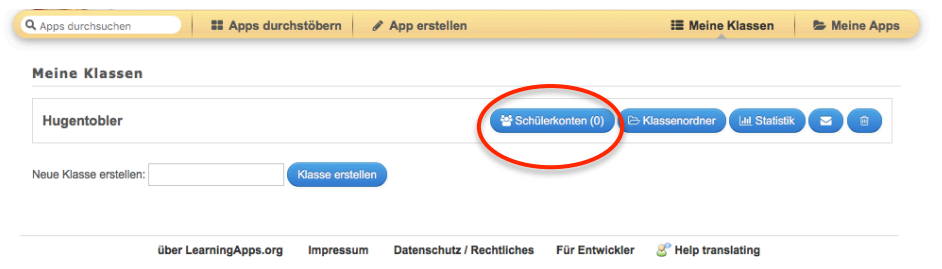

- obwohl du noch keine Schülerkonten erstellt hast, klickst du die Schaltfläche "weitere Schülerkonten erstellen" an.

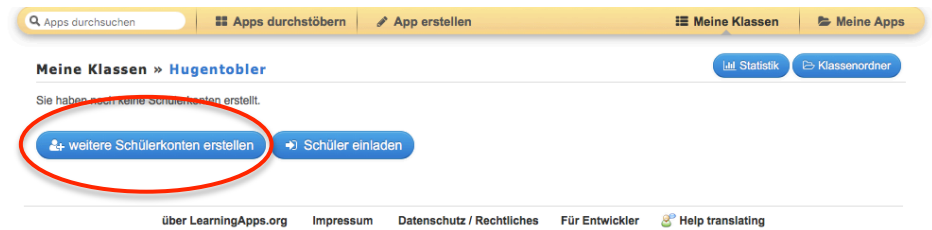

- jetzt gibst du die Namen der Schüler ein. Du füllst pro Schüler nur die beiden Felder "Vorname" und "Nachname" aus. Die beiden Felder "Login-Name" und Passwort werden selber vom Programm generiert. Am Schluss drückst du die Schaltfläche "Speichern".

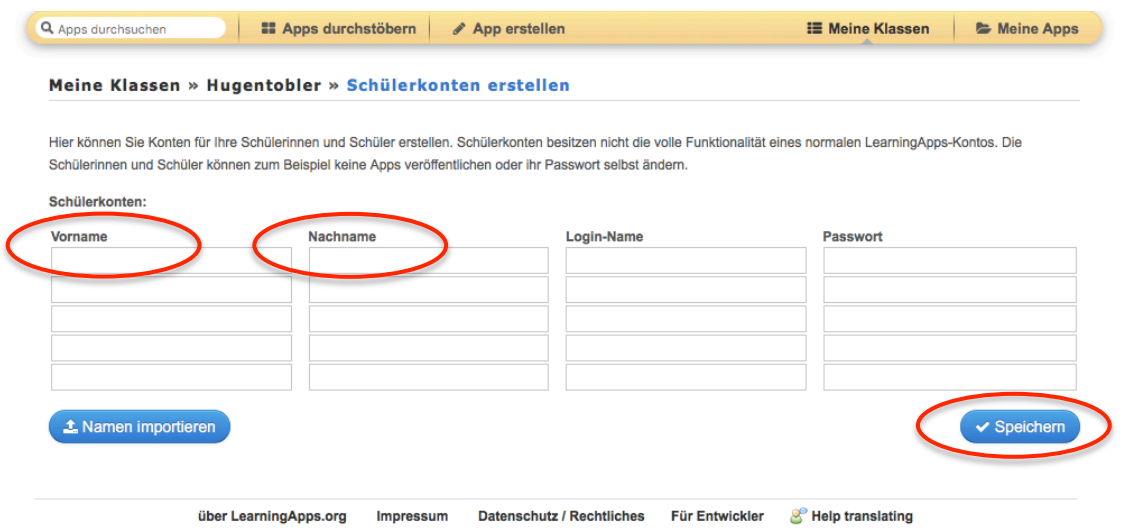

am besten druckst du jetzt eine Passwortliste aus. Jeder Schüler sieht dann seinen Login-Namen und sein Passwort. Scrolle ganz nach unten. Dort hat es eine Schaltfläche "Account-/Passwortliste drucken".

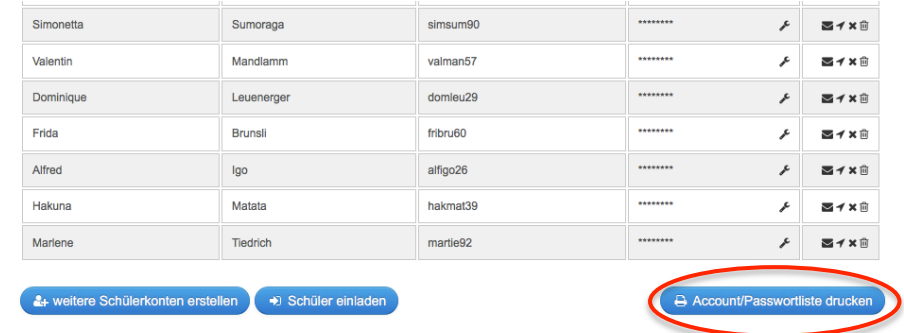

auf dem Druckexemplar erscheinen dann auch die Passwörter. Diese Liste kannst du immer wieder ausdrucken. Du hast jetzt eine Klasse mit einer Schülerliste erstellt.

# **Apps im Klassenordner verwalten**

Im Tutorial wurde dir gezeigt, wie du Apps speichern kannst. Hier nochmals im Kurzversion:

- scrolle auf der zu speichernden App ganz nach unten und drücke auf die Schaltfläche "merken in "Meine Apps"

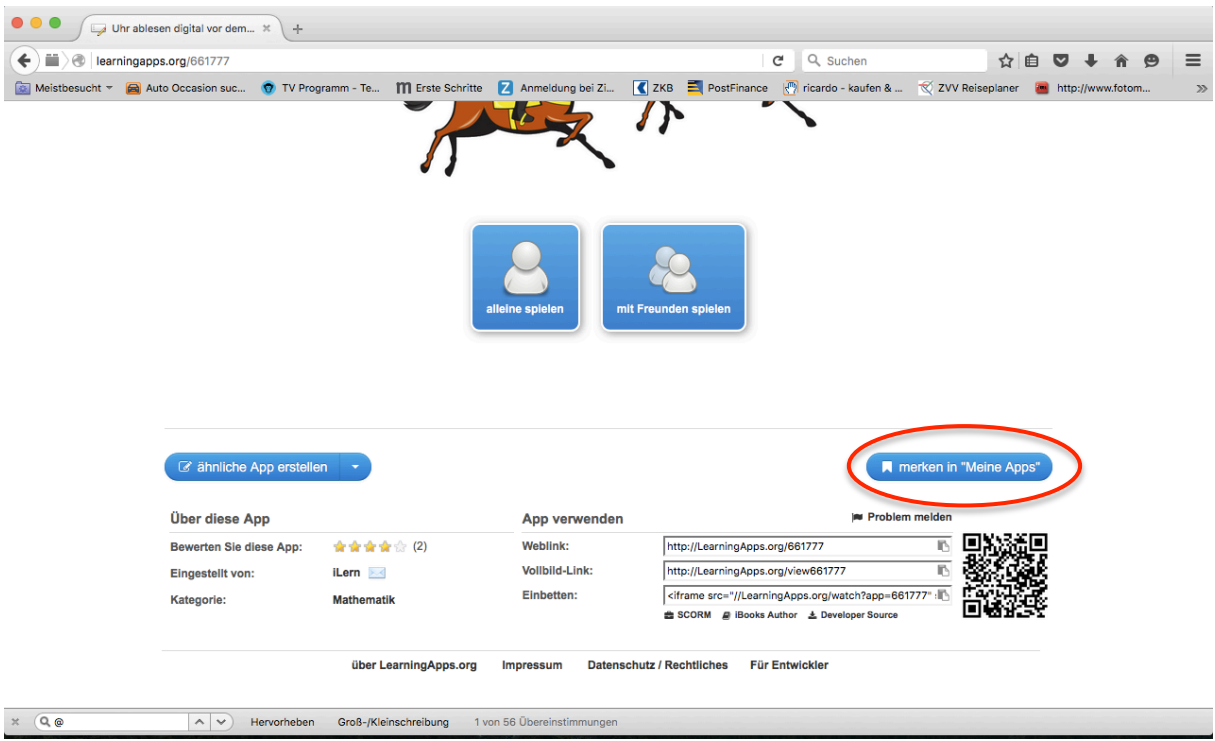

#### **App in den Klassenordner verschieben:**

Du meldest dich zuerst wie gewohnt an. Klick auf die Schaltfläche "meine Apps". Dann erscheint die von dir ausgewählte App. Diese klickst du an und verschiebst sie in den Klassenordner. (Halte dabei die Maustaste gedrückt).

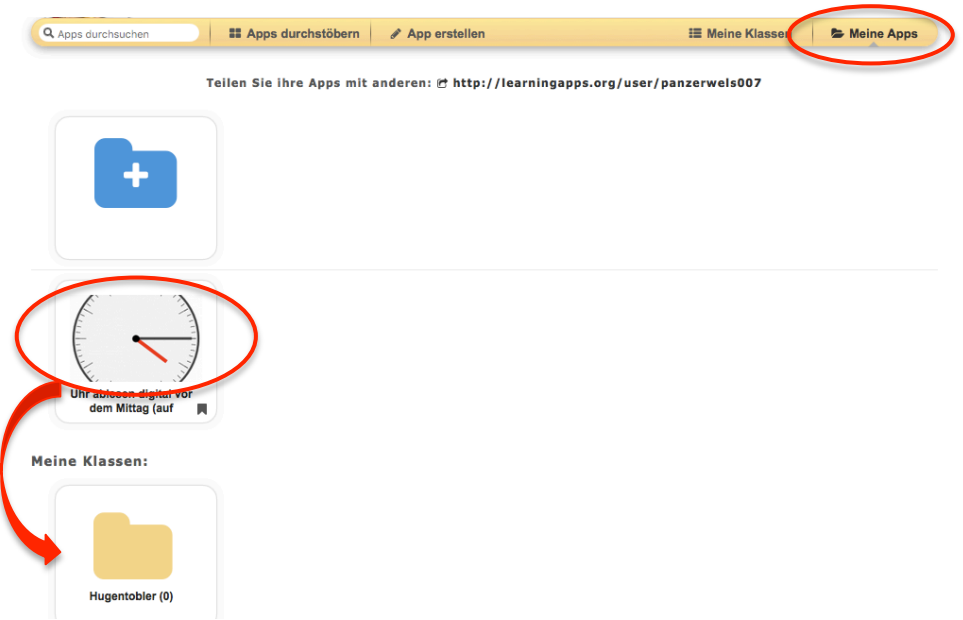

## **Zugriff der Schüler auf die App**

Jetzt ist alles vorbereitet und die Arbeit kann beginnnen. Die Schüler melden sich mit ihrem **Login-Namen** (siehe auf der Klassenliste) und ihrem Passwort an. Anschliessend drücken sie auf die Schaltfläche "Meine Klasse". So sieht die Schülerin die Apps, welche von der Lehrerin freigeschaltet wurden und kann diese starten und bearbeiten.

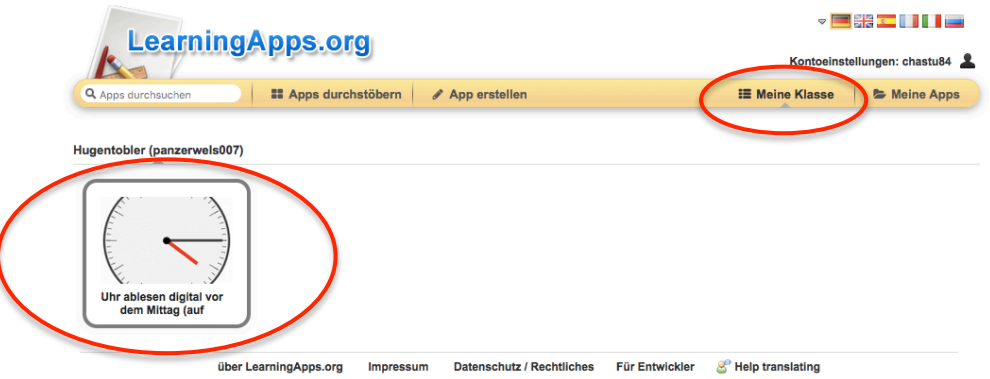

#### **Statistik-Funktion**

Mit der Schaltfläche "Statistik" gelangst du zu einer Übersicht der von deinen Schülern bearbeiteten Apps. Es ist jedoch zu vermerken, dass nicht bei jeder App ersichtlich ist, ob die App auch richtig gelöst wurde, bzw. wie viele richtige Antworten gegeben wurden. Zum Teil lässt sich dies in den Einstellungen der einzelnen Apps korrigieren. Wenn du dazu Hilfe brauchst, wende dich an mich. Wenn du auf das grüne Häkchen klickst, dann erhältst du Detailinformationen (welche App, wann in wie viel Zeit gelöst).

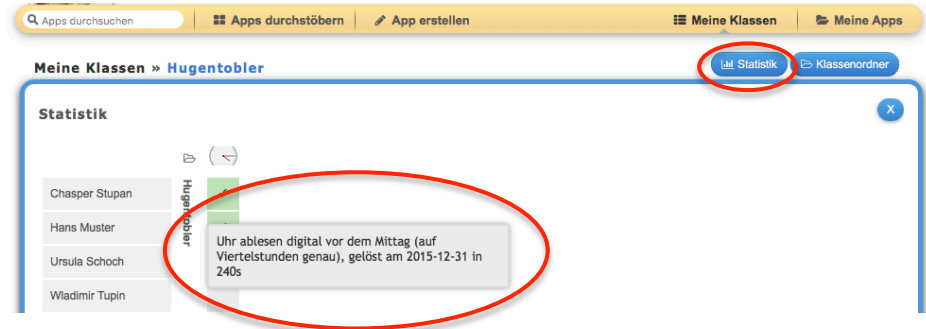